# Manipulating Query Data **Excel**

# **Table of Contents**

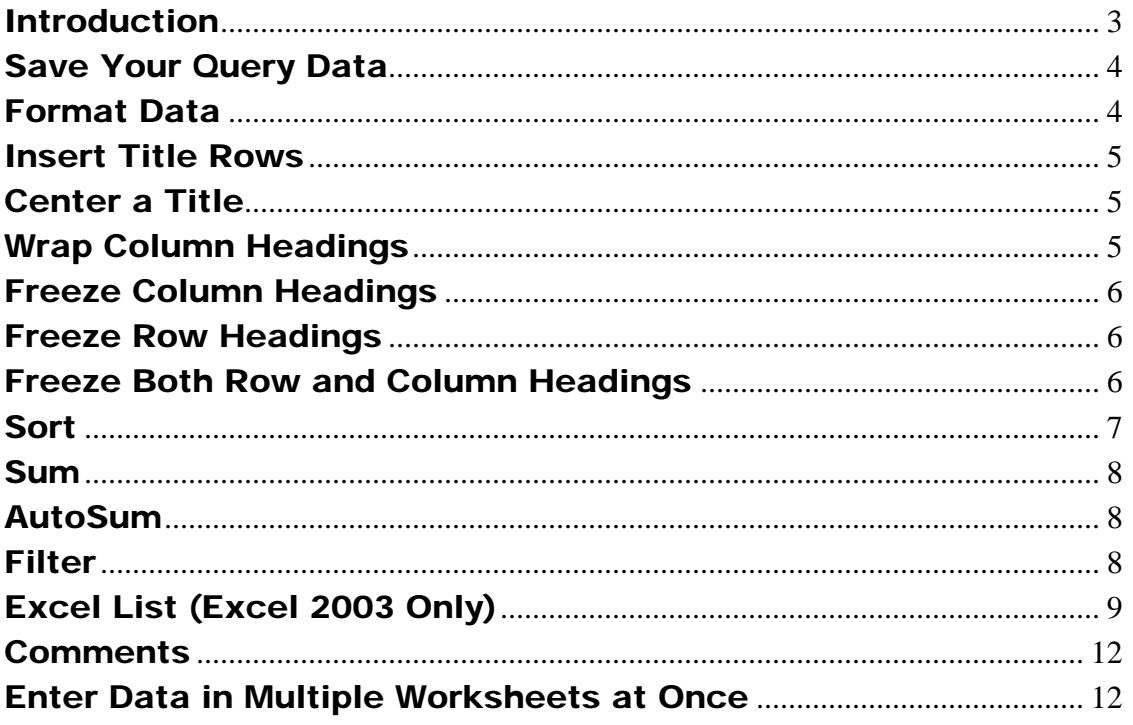

# <span id="page-2-0"></span>Manipulating Query Data in Excel

## **Introduction**

The purpose of this guide is to highlight a few of the most common techniques for manipulating data that you have downloaded from a Human Resources or Finance system query into an Excel worksheet. The Excel features covered include:

- Saving the query data
- Formatting
- Inserting title rows
- Centering a title
- Wrapping column headings
- Freezing column and row headings
- Sorting
- Calculating totals
- Subtotals
- Filtering
- Using the Excel List feature (Excel 2003 only)
- Comments
- Entering data in multiple worksheets at once

## <span id="page-3-0"></span>Save Your Query Data

If you simply click on the Save button in Excel, you will be saving your document to the server in Shrewsbury. To save your file to a folder on your local hard drive:

- Select **File > Save As…** from the menu.
- Click on the down arrow in Save in: box to display a list of drives and folders (See Figure 1 below). Note that the local drives associated with your computer will be listed in the format: **C\$ on 'Client' (C:)**
- Click on the **local** drive on which you want to save the file.
- **Create or select the folder** in which you want to save the file.
- In the File name box, enter a **name** for the query.
- Click on **Save**.

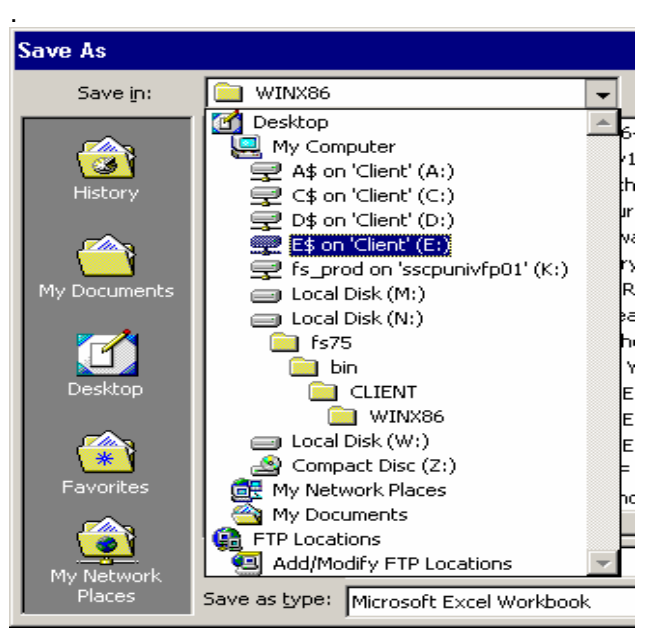

Figure 1

# Format Data

You may need to re-format columns containing numbers. For example, you may want to increase or decrease the number of decimal places in a dollar amount or, because the usual default cell format eliminates leading zeroes, you will need to change the formatting in order to display the three leading zeroes in a purchase order number.

To change the cell format:

- **Select** the cell, cell range or column to be changed.
- From the **Format** menu select **Cell**, then **Number**.
- Select the **Category**.
- Enter or select the desired options.
- Click **OK**.

#### <span id="page-4-0"></span>Example 1:

To ensure the appearance of leading zeroes in a 10-digit purchase order number:

- Select the cells to be re-formatted.
- From the Format menu select Cell, then Number.
- Under Category, select Custom.
- Under Type enter 10 zeroes (0000000000).
- Click OK.

#### Example 2:

To format a dollar amount with two decimal places, a dollar sign and thousandths indicator:

- Select the cells to be re-formatted.
- From the Format menu select Cell, then Number.
- Under Category, select Currency.
- View the sample to make sure that the default formatting includes a dollar sign, commas, and two decimal places; otherwise, select the appropriate format.
- Click OK.

## Insert Title Rows

To insert one or more rows of descriptive title information above your data:

- Select the **row headings** (numbers at the far left of the worksheet) of as many rows as you wish to insert.
- Right-click and select **Insert**. Your new row(s) will be inserted above the row containing the column headings.

## Center a Title

To center a title across the columns of your worksheet:

- Select the columns
- Click on the **Merge and Center** button in the Formatting toolbar OR
- From the **Format** menu, select **Cells**, then **Alignment**.
- Under **Text Alignment-Horizontal**, select **Center across Selection** from the dropdown menu.
- Click **OK**.

## Wrap Column Headings

In order to manipulate your data, your column headings must occupy only one row. To fit more text in the heading, change the cell formatting to allow your text to wrap around. The height of the heading row will automatically increase to accommodate the text.

- Select the heading cells.
- From the **Format** menu, select **Cells**, then **Alignment**.
- Click in the **Wrap Text** check box.
- Click **OK**.

## <span id="page-5-0"></span>Freeze Column Headings

When you have a large worksheet, it is helpful to keep the column headings displayed at the top of your screen as you scroll through the rows of data. To freeze your column headings:

- Click in the row heading (row number to the left of the first column) of the row immediately below the row of headings (See Figure 2). The entire row will be selected.
- Click **Window>Freeze Panes**
- To undo this action, click **Window>Unfreeze Panes.**

| <b>ENT</b><br>Edit<br>⊐<br>四上 | Microsoft Excel - Query v1<br><b>West</b><br>Insert Format<br>Tools<br><b>Data</b><br>H3 B B C T X L X D B - J 0 - 0 - 1 2 E - 2 3 1 1 3 4 100% - 0 | FlashPaper |                      |                              |   |                            |               |                   |                                      |                 |                                        |   |   |                                                             |
|-------------------------------|----------------------------------------------------------------------------------------------------|------------|----------------------|------------------------------|---|----------------------------|---------------|-------------------|--------------------------------------|-----------------|----------------------------------------|---|---|-------------------------------------------------------------|
|                               |                                                                                                    |            |                      |                              |   |                            |               |                   |                                      |                 |                                        |   |   | Ð<br>в                                                      |
|                               |                                                                                                    |            |                      | Window                       |   |                            |               |                   |                                      |                 |                                        |   |   | Type a question for help.<br>$x + y$<br>٠                   |
|                               |                                                                                                    |            |                      | Help                         |   |                            |               |                   |                                      |                 |                                        |   |   |                                                             |
|                               |                                                                                                    |            |                      |                              |   |                            |               |                   | <b>E MS Sans Sent</b>                |                 |                                        |   |   | -10 - B I U 图 题 理 词 田 - O -                                 |
|                               | □→→ ※1 → ※1 → ※1 → 最主 → Reply with Changes End Finitest                                                                                             |            |                      |                              |   |                            |               |                   |                                      |                 |                                        |   |   |                                                             |
|                               |                                                                                                    |            |                      |                              |   |                            |               |                   |                                      |                 |                                        |   |   |                                                             |
| $\omega$                      |                                                                                                    |            |                      |                              |   |                            |               |                   |                                      |                 |                                        |   |   |                                                             |
| D                             | ß.<br>$\overline{\phantom{a}}$                                                                                                    |            |                      |                              |   |                            |               |                   |                                      |                 |                                        |   |   |                                                             |
| M                             | N                                                                                                    | $\alpha$   | P                    | $\Omega$                     | R | s                          |               | $\mathbf{u}$      | $\overline{\mathsf{v}}$              | w               | ×                                      | v | 云 | <b>Search Results</b>                                       |
|                               |                                                                                                    |            |                      |                              |   |                            |               |                   |                                      |                 |                                        |   |   | $0101 -$                                                    |
| Union<br>Date                 | <b>Job Title</b>                                                                                                    |            |                      | Std<br>Grade Step Hrs/Wk FTE |   | Comp<br>Freq               | Comp<br>Rate  | Annual<br>Rt      | Acct<br>Code                         | Acct<br>Percent | Acct<br>Salary Fund Pr                 |   |   | 27 results from Office Online                               |
|                               | Departmental Assistant-Hourly                                                                                                    |            | п                    | 10.00                        |   | 0.25 Hourly                | 15.00         |                   | 7,800.00 8104373                     | 1.00            | 7,800.00 23007 BO                      |   |   |                                                             |
|                               | Departmental Assistant-Hourly                                                                                                    |            | o                    | 10.00                        |   | 0.25 Hourly                | 12.00         |                   | 6.240.00 8104373                     | 1.00            | 6.240.00123007 BD                      |   |   | workshape                                                   |
|                               | Departmental Assistant-Hourly                                                                                                    |            | $\overline{0}$       | 10.00                        |   | 0.25 Hourly                | 12.00         |                   | 6,240.00 8104373                     | 1.00            | 6,240.00 23007 B0                      |   |   | Help > Workbecks and<br>Worksheatz                          |
|                               | 2005-04-03 Departmental Assistant                                                                                                    |            | $\theta$             | 20.00                        |   | 0.50 Biweekly              | 500.00        |                   | 13,000.00 8101213                    | 1.00            | 13,000.00 23012 CO                     |   |   |                                                             |
|                               | 2003-10-26 Departmental Assistant                                                                                                    |            | $\theta$             | 40.00                        |   | 1.00 Biweekly 1.200.00     |               |                   | 31,200.00 B104272                    | 1.00            | 31,200.00 13011 AD                     |   |   | as Print row and column headings<br>or labels on every page |
|                               | 2005-04-03 Research Assistant                                                                                                    |            | $\theta$             | 20.00                        |   | 0.50 Biweekly              | 500.00        |                   | 13,000.00 B101213                    | 1.00            | 13,000.00 23012 CO                     |   |   | Help > Print Options                                        |
|                               | 2005-04-03 Departmental Assistant                                                                                                    |            | ö                    | 20.00                        |   | 0.50 Biweekly              | 500.00        |                   | 13,000.00 8101213                    | 1.00            | 13,000.00 23012 CO                     |   |   | au Refresh data in a Pivot Table                            |
|                               | 2004-01-04 Staff Assistant - Non Benefit                                                                                                    |            | $\ddot{0}$           | 20.00                        |   | 0.50 Hourly                | 20.00         |                   | 20.800.00 B104272                    | 1.00            | 20.800.00 13011 AO                     |   |   | or PivotChart report                                        |
|                               | 2004-01-04 Professional - Hourly                                                                                                    |            | ñ                    | 16.00                        |   | 0.40 Hourly                | 40.00         |                   | 33,280.00 B104272                    | 1.00            | 33,280.00 13011 AD                     |   |   | Toyot Gritism C. (daily)                                    |
|                               | 2003-06-15 Research Assistant-NonBenefit                                                                                                    |            | 0                    | 20.00                        |   | 0.50 Hourly                | 10.00         |                   | 10.400.00 B100888                    | 1.00            | 10.400.00 21005 F0                     |   |   | Refreshing Data                                             |
|                               | 2004-11-28 Departmental Assistant-Hourly                                                                                                    |            | $\mathfrak{g}$       | 20.00                        |   | 0.00 Hourly                | 11.00         |                   | 11.440.00 8103652                    | 1.00            | 11.440.00 23007 B0                     |   |   | sa Control when Inks are                                    |
|                               | 2004-02-29 Departmental Assistant-Hourly                                                                                                    |            | $\overline{0}$       | 20.00                        |   | 0.50 Hourly                | 18.00         |                   | 18 720 00 8101125                    | 1.00            | 18.720.00 21005 AD                     |   |   | undshed                                                     |
|                               | 2002-09-01 Departmental Assistant-Hourly                                                                                                    |            | $\overline{0}$       | 20.00                        |   | 0.50 Hourly                | 10.75         | 11.180.00 B101125 |                                      | 1.00            | 11.180.00 21005 AD                     |   |   | Heb > Oxamplinks                                            |
|                               | 2003-07-06 Departmental Assistant-Hourly                                                                                                    |            | $\theta$             | 4000                         |   | 1.00 Hourly                | 12.00         |                   | 24,960.00 B103803                    | 1.00            | 24 960.00 23007 CO                     |   |   | u) Overview of security and                                 |
|                               | 2004-11-28 Research Assistant - Hourly                                                                                                    |            | $\theta$             | 10.00                        |   | 0.25 Hourly                | 20.00         | 10.400.00.8101125 |                                      | 1.00            | 10.400.00 21005 AD                     |   |   | protection in Excel.                                        |
|                               | 2003-09-01 Staff Assistant - Non Benefit                                                                                                    |            | $\overline{0}$       | 20.00                        |   | 0.50 Biweekly              | 961.54        |                   | 25,000.04 8101232                    | 1.00            | 25,000.04 23001 AD                     |   |   | Help > Worksheet Security<br>and Protection                 |
|                               | 2003-09-14 Professional - Hourly                                                                                                    |            | $\overline{0}$       | 20.00                        |   | 0.00 Hourly                | 30.00         | 31,200.00 B100981 |                                      | 1.00            | 31,200.00 21005 AD                     |   |   |                                                             |
|                               | 2002-06-16 Departmental Assistant -Hourly                                                                                                    |            | $\bf{0}$             | 20.00                        |   | 0.00 Hourly                | 10.00         |                   | 10.400.00 B100982                    | 1.00            | 10.400.00 21006 AD                     |   |   | <b>Bal Troubleshoot CEAP cubes</b>                          |
|                               | 2004-01-01 Professional-Hourly                                                                                                    |            | $\overline{0}$       | 40.00                        |   | 1.00 Hourly                | 37.00         |                   | 76,960.00 B101958                    | 1.00            | 76,960.00 23001 BD                     |   |   | Help > Working with OLAP<br>Data                            |
|                               | 2004-09-01 Departmental Assistant-Hourly                                                                                                    |            | $\theta$<br>$\Omega$ | 8.00                         |   | 0.20 Hourly                | 10.00<br>8.85 |                   | 4.160.00 8100957                     | 1.00<br>0.50    | 4.160.00 11001 DO<br>4.602.00 21005 AD |   |   | 2 About viewing workbooks and                               |
|                               | 2002-08-25 Departmental Assistant-Hourly<br>2002-08-25 Departmental Assistant-Hourly                                                                |            | $\Omega$             | 20.00<br>20.00               |   | 0.50 Hourly<br>0.50 Hourly | 8.85          |                   | 9,204.00 8101023<br>9,204.00 8101030 | 0.50            | 4,602.00 21029 00                      |   |   | workshaars.                                                 |
|                               | 2001-05-30 Staff Assistant - Non Benefit                                                                                                    |            | $\overline{0}$       | 4.00.                        |   | 0.10 Biweekly              | 38.48         |                   | 1,000.46 8103832                     | 1.00            | 1,000.48 21015 00                      |   |   | prival/ bas pripairil < glill                               |
|                               | 2001-09-23 Staff Assistant - Non Benefit                                                                                                    |            | $\overline{0}$       | 4.00                         |   | 0.10 Biweekly              | 115.40        |                   | 3,000.40 8103832                     | 1.00            | 3,000.40 21015 00                      |   |   | sal Delete a Pivot Table report                             |
|                               | 2005-02-06 Lecturer A                                                                                                    |            | $\mathbf{0}$         | 4.00                         |   | 0.10 Biwankly              | 107.16        |                   | 2,786.16 (9104038)                   | 1.00            | 2.786 16 21015 AO                      |   |   | Help > Creating and Deleting                                |
|                               | 2003-03-02 Research Assistant-Hourly                                                                                                    |            | o                    | 20.00                        |   | 0.50 Hourly                | 20.00         |                   | 20,800.00 (9101097                   | 1.00            | 20,800.00 23001 BO                     |   |   | a Troubleshoot comments                                     |
|                               | 2005-02-20 Research Assistant-NonBenefit                                                                                                    |            | o                    | 20.00                        |   | 0.50 Biweekly              | 142.86        |                   | 3.714.36 5102876                     | 1.00            | 3,714.36 23001 BO                      |   |   | Help 5 Comments                                             |
|                               | 2003-03-02 Research Assistant-Hourly                                                                                                    |            | $\overline{0}$       | 20.00                        |   | 0.50 Hourly                | 20.00         |                   | 20,800.00 8101097                    | 1.00            | 20,000.00 23001 BD                     |   |   |                                                             |
|                               | 2004-01-25 Research Assistant - Hourly                                                                                                    |            | $\mathbf{0}$         | 20.00                        |   | 0.50 Hourly                | 8.50          |                   | 8,840.00 B101096                     | 1.00            | 8,840.00 23001 80                      |   |   |                                                             |
|                               | 2004-05-02 Research Assistant-NonBenefit                                                                                                    |            | $\theta$             | 20.00                        |   | 0.00 Hourly                | 10.00         |                   | 10 400 00 5101097                    | 1.00            | 10.400.00723001 B0                     |   |   | Search                                                      |
|                               | Steff Assistant - Non Benefit                                                                                                    |            | $\Omega$             | 20.00                        |   | 0.50 Biweekly              | 846.16        |                   | 22 000 16 8104362                    | 1.00            | 22,000.16 <sup>7</sup> 23007 B0        |   |   | Microsoft Office Online                                     |
|                               | 2004-08-17 Research Assistant-Hourly                                                                                                    |            | $\overline{0}$       | 20.00                        |   | 0.00 Hourly                | 20.00         |                   | 20,800.00 8101101                    | 1.00            | 20,800.00 23007 80                     |   |   | freeze                                                      |
|                               | 2004-09-05 Departmental Assistant-Hourly                                                                                                    |            | $\overline{0}$       | 10.00                        |   | 0.25 Hourly                | 15.00         |                   | 7,800,00 8101096                     | 1.00            | 7,800.00 23001 BO                      |   |   |                                                             |
|                               | 2005-01-02 Departmental Assistant-Hourly                                                                                                    |            | Đ.                   | 20.00                        |   |                            | 0.00          |                   | 8.320.00 B103972                     | 1.00            | 8.320.00 23007 B0 M                    |   |   | <b>W</b> Can't find it?                                     |

Figure 2

## Freeze Row Headings

- Click in the column heading to the right of the column you wish to freeze.
- Click **Window>Freeze Panes**
- To undo this action, click **Window>Unfreeze Panes**.

#### Freeze Both Row and Column Headings

- Click the cell below the row containing the column headings and to the right of the column containing the row headings.
- Click **Window>Freeze Panes**
- To undo this action, click **Window>Unfreeze Panes**

#### <span id="page-6-0"></span>Sort

The Excel Sort function allows you to sort by three columns of data at once. For example, if your worksheet contains name, department and college data, you could, in one step, sort your data by name, within department, within college. If you need to sort by more than three columns, you sort by the first three columns, then sort again by the next columns.

In order for the Sort function to work properly:

- Your worksheet should have a **single row of column headings** across the top. If necessary, you can wrap text in the heading cells by selecting **Format>Cells>Alignment**. Click on **Wrap Text**, then click on **OK**.
- There should be **no blank rows** within the data you plan to sort, although you may have blank cells.

To sort:

- Click in any cell within the rows of data you wish to sort.
- Click on **Tools >Sort** The Sort dialog box will appear (see Figure 3):

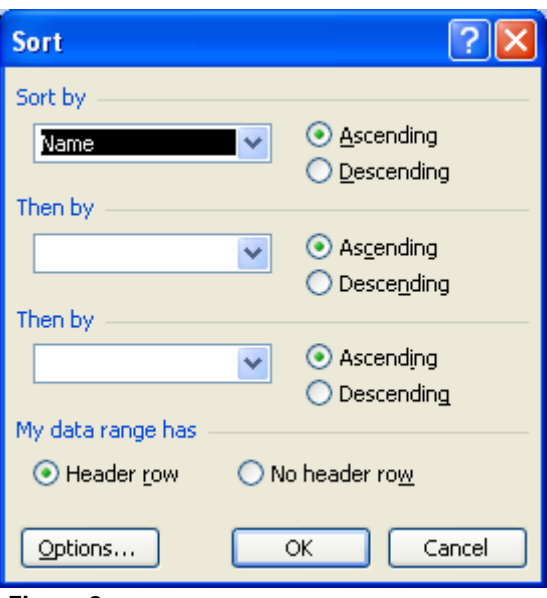

- In the *Sort by* field, click on the down arrow to display your column headings and select the first level of your sort. (For example, College). Note: if you have no column headings, you will see Column A, Column B, and so on.
- If you want to sort by a second field, in the *Then by* field, click on the down arrow to display your column headings and select the second level of your sort. (For example, Department)

Figure 3

<span id="page-7-0"></span>• If you want to sort by a third field, in the **Then by** field, click on the down arrow to display your column headings and select the third level of your sort. (For example, Name)

 $\checkmark$  Note: the second and third sort levels are optional and may be left blank.

- For each sort field, select **Ascending** or **Descending.** Ascending means that alphabetic data will be sorted from A (at the top) to Z; and numeric data will be sorted starting with the lowest values at the top. Descending means that alphabetic data will be sorted from Z to A and numeric data will be sorted with the highest values at the top.
- **Header Row** should be selected if the first row of the data you are sorting contains column headings. Usually Excel figures this out.
- Click on **OK**.

#### Sum

The SUM function in Excel will provide a total of selected cells containing numerical data.

- Click in the cell in which you want the total to appear.
- Enter: = SUM(
- Use your mouse to select the cells you wish to total or enter the range of cells followed by the close parenthesis. For example, to obtain in cell D20 the sum of the values in cells A1 through A12, click on D20 and enter:  $=SUM(A1:A12)$

Hint: All functions in Excel begin with  $=$  and must contain matching pairs of parentheses.

#### AutoSum

When you wish to total all the values in a column or row and place the total below or after the last value:

- Click in the cell where you want the total to appear.
- Click on the **AUTOSUM button**  $\sum$  in the toolbar:
- Verify that the correct cells have been selected.
- Press **Enter**.

#### Filter

The filtering function allows you to view a subset of your data without making any permanent change to the worksheet. The **AutoFilter** function is easy to use and sufficient for most purposes. For example, if you wanted to view only female students who live in Massachusetts, you could use both the Sex and State columns of your worksheet to filter out only the records that meet both of these criteria. The custom filtering option allows you to specify more complex criteria.

<span id="page-8-0"></span>Note: If you need to filter the data in a more complex way and to place the results in a new location, use the Advanced Filter function (Data Filter/Advanced Filter, not covered in this document).

- Be sure that there are no blank rows in your data.
- Click on any cell within your data table.
- Click on **Data>Filter>AutoFilter** A box containing a down arrow will appear in the lower right corner of every cell in your row of column headings.
- Click on the arrow in the column you wish to filter. A drop-down menu will contain a list of each value in the column, plus the following options: All, Top 10 and Custom. If there are blank cells in the column, you will also see the menu options Blank and Non-Blank. In addition, you have the options of sorting the column of data in either ascending or descending other.
- You may filter on any number of columns, but, unless you choose the "Custom" option, an "and" relationship is assumed among the filtering criteria.
- For a wider range of filtering criteria, select the Custom option in the AutoFilter drop-down menu
- To re-display all the data in a column you have filtered, click on Data/Filter/Show All.
- To turn off the filtering and re-display all of the rows of data, click on Data/Filter/AutoFilter.

## Excel List (Excel 2003 Only)

If you are using Excel 2003, the **List** command allows you to perform the sorting and filtering features described above even more quickly.

In Excel a "list" is a set of rows and columns of data with:

- A **single header row** containing the column headings
- **No blank rows** within the set of data rows, although individual cells may be blank

To use the List feature:

- Click in any cell in the list.
- From the **Data** menu select **List**, then **Create List.**
- Confirm that in the List dialog box the correct data range has been selected and the "My list has headers" box is checked.
- Click **OK**.

A List toolbar will appear, AutoFilter boxes will appear in each column, and an Insert row, identified by an \* in the leftmost column, will appear at the bottom of your list..

**To quickly add a Total Row** to your list, click on the Total button **in** in the List toolbar.

**To add another row of data to your list**, enter the data in the Insert row at the bottom of the list. Alternatively, to insert or delete a row, click on the List button in the List toolbar and select Insert or Delete from the menu.

**To sort your data**, click on the List button in the List toolbar and select Sort from the menu.

## **Subtotals**

Using the Subtotal feature you can obtain subtotals within a column. You can also obtain counts, sums, averages, and other statistics.

- Be sure that there are no blank rows in your data.
- **Click on any cell** within your data table.
- **Sort** the data in the desired order.
- Click on **Data >Subtotal** . The Subtotal dialog box will appear (see Figure 4).
- **At each change in**: Select the column within which you want the subtotals to appear
- **Use function**: Select the statistical function
- **Add subtotal to**: Select the field to which the statistical function is to be applied. Of course, the field must contain numerical values.
- Click **OK.**
- To **remove** the subtotals, click on **Data > Subtotals**, then click on **Remove All**.

:

#### **Example:**

You want to obtain the average annual salary for each job title in your list of employees.

- Sort the data by job title.
- Click on Data>Subtitles and select the following:
	- o At each change in: Job Title
	- o Use function: Average
	- o Add Subtotal to: Annual salary
- Click OK.

Beneath each set of identical job titles, Excel will add a (temporary) row that contains the average annual salary for that job title.

To remove the subtotals, click on **Data >Subtotals**, then click on **Remove All**.

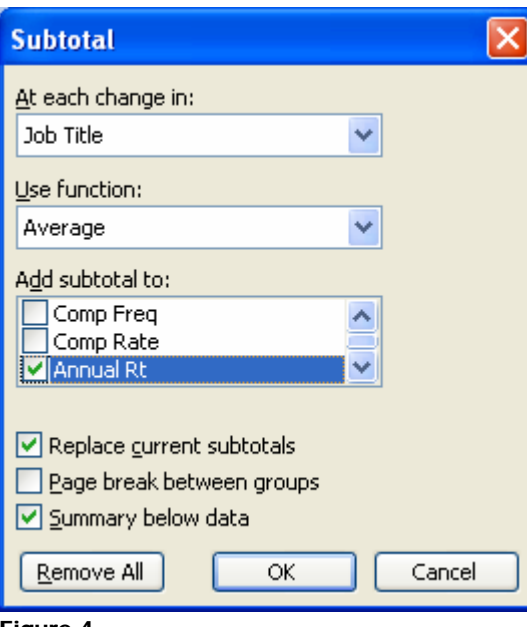

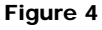

#### **Subtotal Views**

When you apply the Subtotal feature, you will notice that Excel adds three columns at the far left of your worksheet, labeled 1, 2 and 3 (See Figure 5 below). By clicking on the numbers, you can control the amount of detailed information displayed in your worksheet.

When you use the Subtotal feature, by default all three columns will be displayed. These contain all the detailed rows of data as well as the subtotal rows.

To display **only the subtotal rows**, click on **2.**

To display only a **grand total**, click on **1.** 

To re-display **all the detail rows**, click on **3.** 

To remove the subtotals, click on **Data >Subtotals**, then click on **Remove All**.

<span id="page-11-0"></span>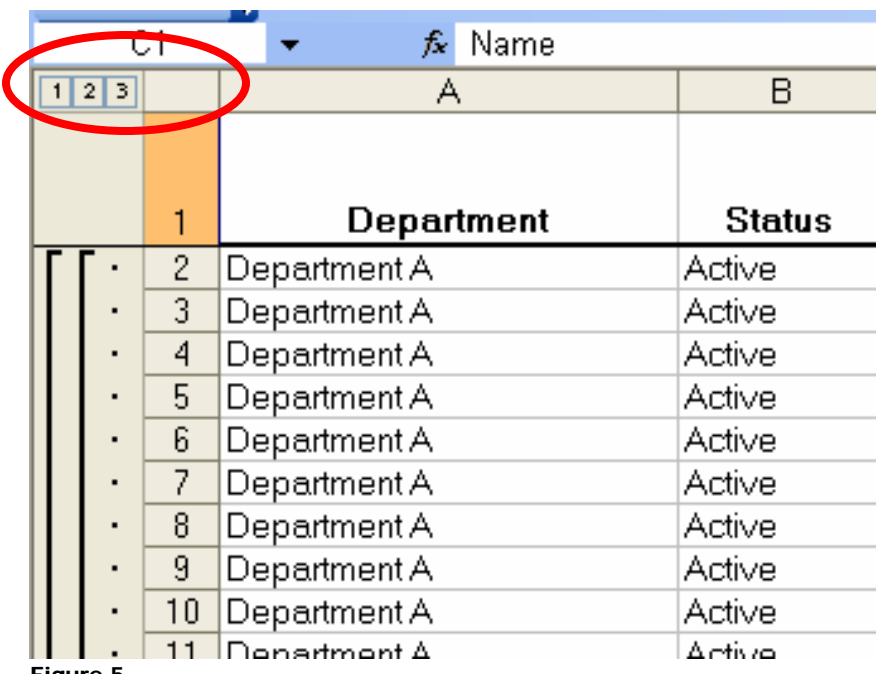

Figure 5

#### **Comments**

It is always a good idea to document your worksheet, particularly if it will be used by others. The Comment feature is useful for adding explanatory notes to a spreadsheet.

- Click in the cell you want to explain.
- From the Insert menu, select Comments. A text box will open, displaying the name of the person to whom the software is registered.
- Click in the text box and type in your comment.
- Click outside the text box to close it.
- A red arrowhead will appear in the upper right corner of the cell. When you point your mouse to it, the comment will appear.

#### Enter Data in Multiple Worksheets at Once

If you create the same worksheet each month or each semester, you can save time by entering the title, column and row headings and formatting in all of these worksheets at the same time, using the Group feature.

- In a workbook create any additional worksheets you may need by selecting Worksheet from the Insert menu.
- Click the tab for the first worksheet, hold down the SHIFT key and click the tabs of the remaining sheets. Notice that [Group] will appear in the title bar of the workbook window.
- Enter the data in the first worksheet. It will automatically appear in all of the grouped worksheets.
- When you have finished entering the information common to all the worksheets, ungroup them by right-clicking on a worksheet tab and selecting Ungroup.Sheets.
- Name a worksheet:
	- o Double-click on the sheet tab
	- o Type the name
	- o Click elsewhere on the worksheet
- To easily identify a worksheet, apply a color border:
	- o Right-click on the sheet tab
	- o Select Tab Color
	- o Click on the color you prefer
	- o Click OK

Linda Perrotto September 2005